# Мобільний додаток автоматизованої системи ІРЦ

ІНСТРУКЦІЯ ДЛЯ БАТЬКІВ

до договору №60 від 25.05.2020р. про надання послуг «Введення у промислову експлуатацію та модернізацію системи автоматизації роботи інклюзивно-ресурсних центрів та її технічне адміністрування» між ДНУ «Інститут освітньої аналітики» та ТОВ «НОВІ ЗНАННЯ»

# **Зміст**

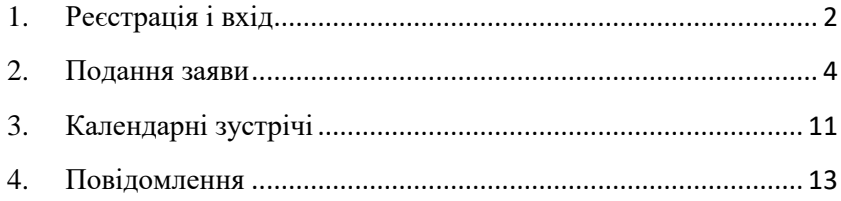

## <span id="page-2-0"></span>**1. Реєстрація і вхід**

Увійдіть у додаток і натисніть кнопку «Не має акаунту? Зареєструйся».

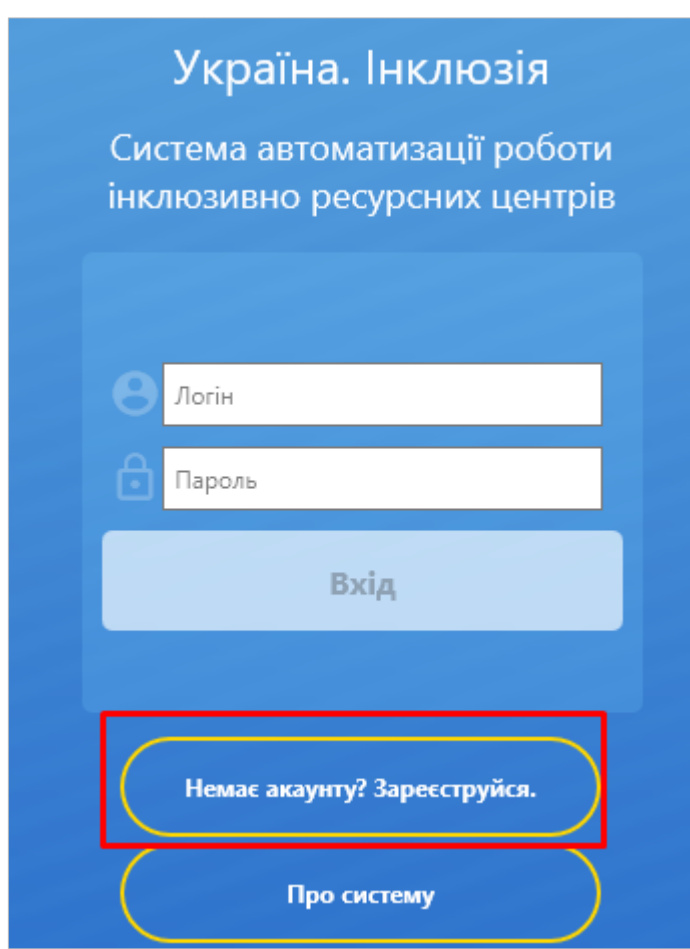

Заповніть анкету представника дитини і натисніть «Зареєструватися».

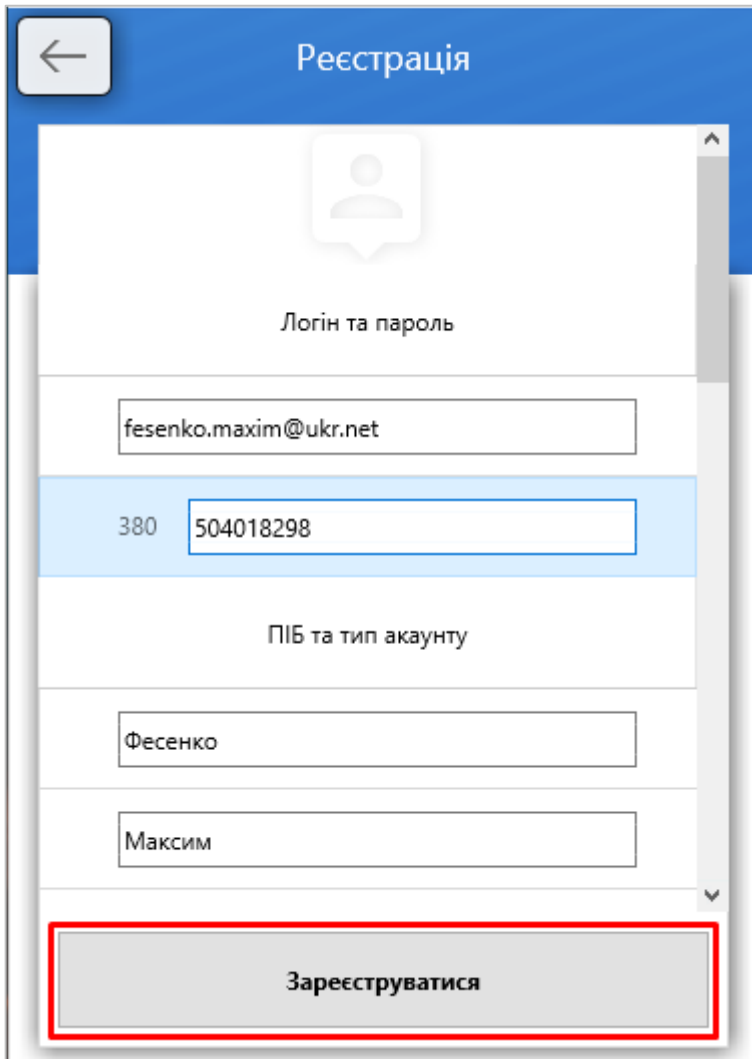

На ел. пошту, вказану при заповненні анкети, надійдуть логін і пароль для входу в систему. Використайте їх для входу на головній сторінці додатку.

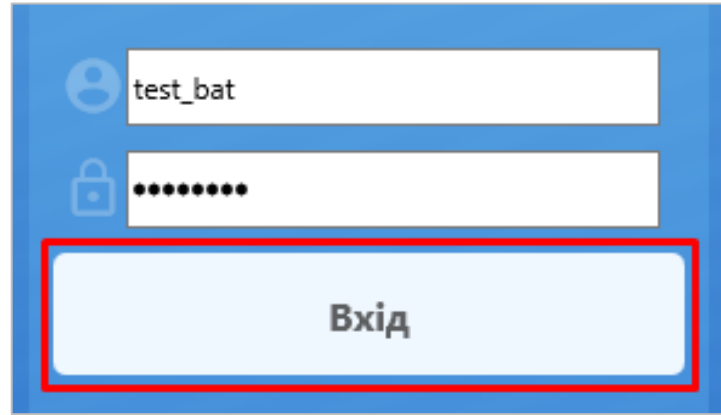

#### <span id="page-4-0"></span>**2. Подання заяви**

Для початку роботи з заявами в головному меню відкрийте та оберіть пункт «Журнал заяв».

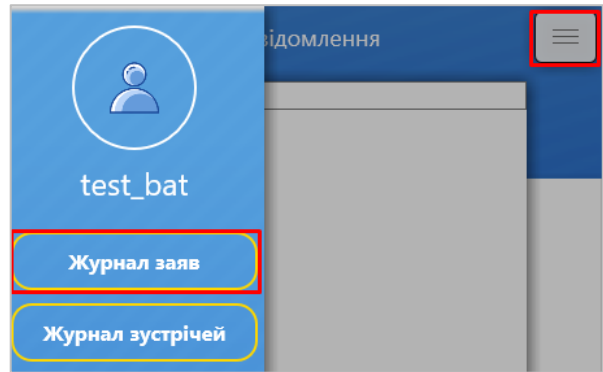

В майбутньому створені Вами заяви відобразяться у цьому розділі. Для додавання нової заяви натисніть «+».

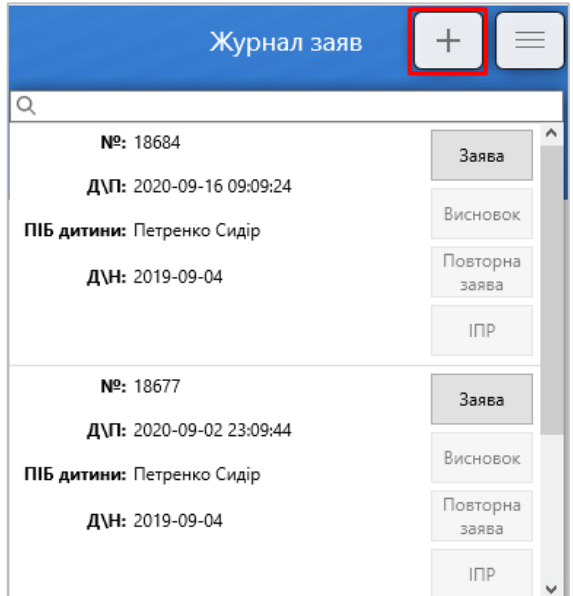

При створенні першої заяви Вам буде запропоновано створити нову анкету дитини. В подальшому заповнені раніше анкети можна буде використати повторно (наприклад, у заяві на проведення повторної оцінки чи до іншого ІРЦ). Натисніть «Далі».

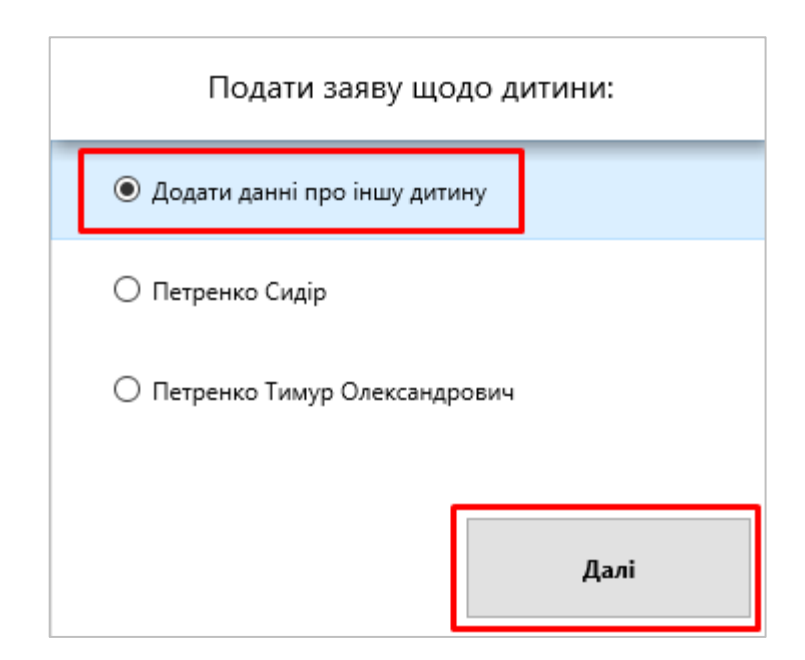

В наступному кроці з переліку оберіть область та інклюзивний центр до якого подаватиметься заява, і натисніть «Далі».

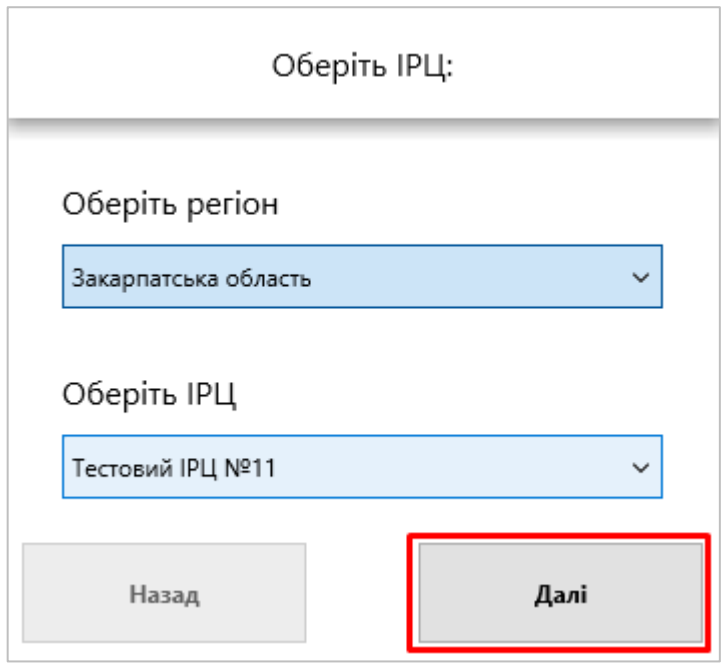

У анкеті, що відкриється, оберіть населений пункт, вкажіть заклад освіти та групу/клас. Якщо дитина не відвідує заклад освіти, тоді в цьому полі оберіть «не навчається», а групу/клас не заповнюйте. Вкажіть мету проведення комплексної оцінки і натисніть «Далі».

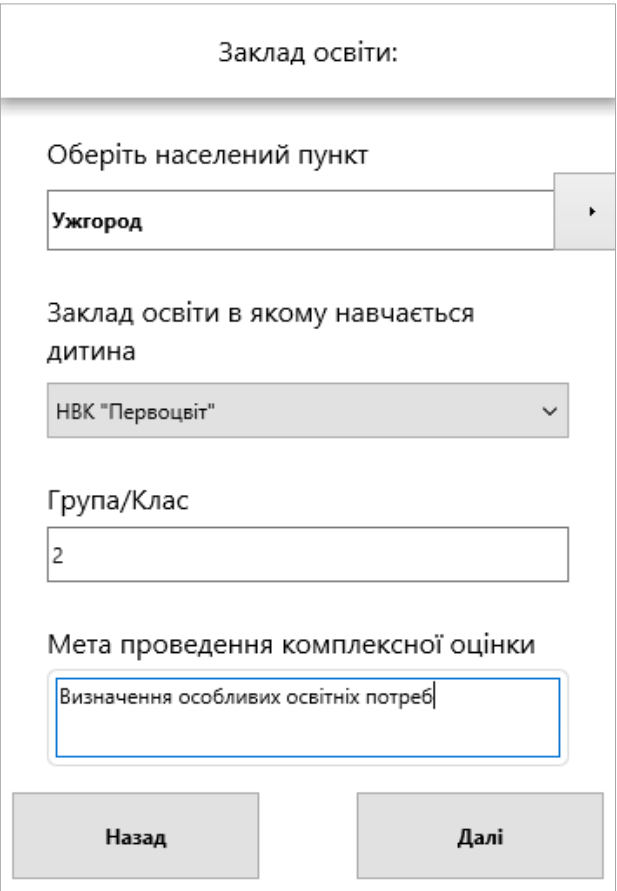

В наступній закладці анкети заповніть дані щодо дитини. Зверніть увагу, якщо дитина не має паспорту та братів/сестер, відповідні поля заповнювати не потрібно.

Якщо дитина має свідоцтво про народження іноземного зразка, тоді поставте в анкеті відмітку «Свідоцтво видано не в Україні». З нею у поле «Серія свідоцтва» можна буде вносити будь-які символи.

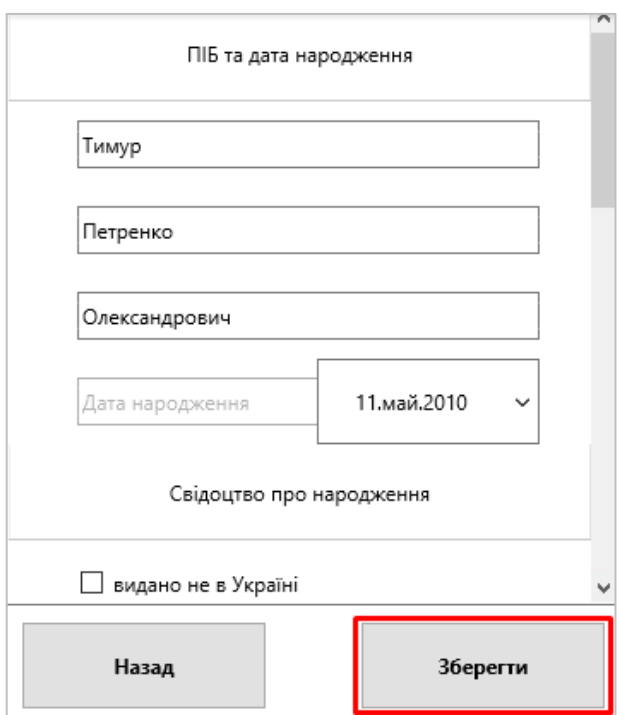

Заповнивши анкету, натисніть «Зберегти».

Інформація за щойно створеною заявою відобразиться у розділі «Журнал заяв».

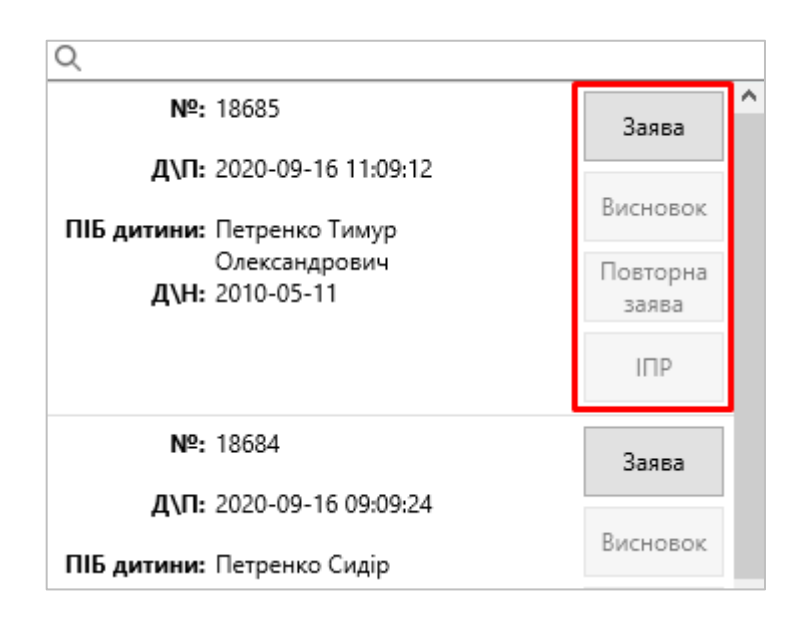

Після створення заяви вона автоматично відображається в кабінеті працівника ІРЦ. Очікуйте від ІРЦ подальших вказівок щодо проходження комплексної оцінки.

Якщо працівник ІРЦ не зв'язався з Вами протягом 10 робочих днів з моменту подання заяви,

рекомендуємо звернутись в нього за телефоном або ел. поштою.

Також в розділі «Заяви» можна завантажити друковану форму заяви, висновок (після проведення комплексної оцінки в ІРЦ) та індивідуальний план розвитку (після формування його в закладі освіти).

## <span id="page-11-0"></span>**3. Календарні зустрічі**

Якщо фахівець ІРЦ назначить календарну зустріч для проведення оцінки, вона відобразиться в додатку у розділі «Журнал зустрічей».

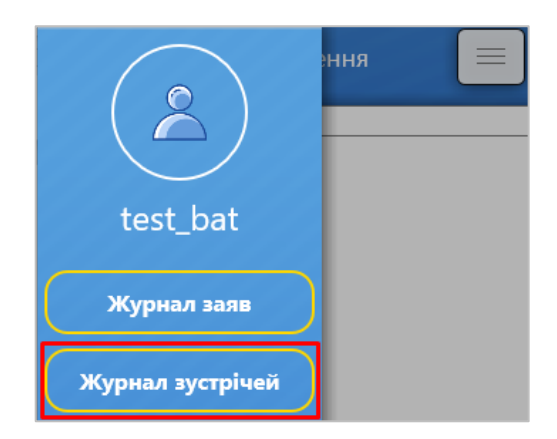

Окрім цього, система автоматично поінформує Вас ел. поштою після створення зустрічі.

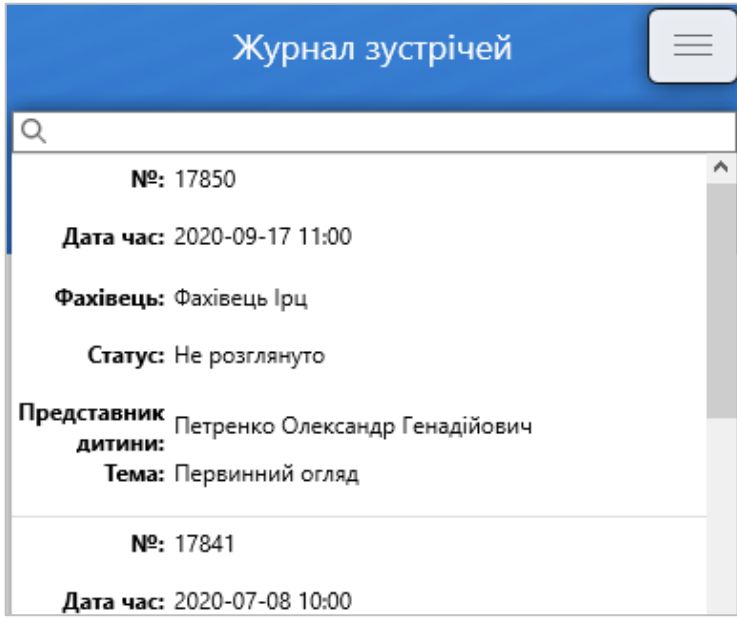

Після проведення зустрічі і зміни її статусу відповідна інформація буде зафіксована і в журналі зустрічей.

## <span id="page-13-0"></span>**4. Повідомлення**

В розділі «Повідомлення» головного меню Ви можете переглянути всі зміни щодо Ваших заяв, висновків, календарних зустрічей.

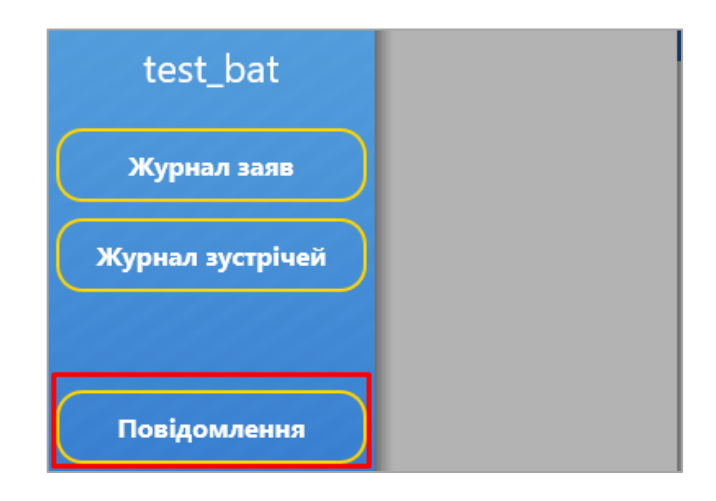